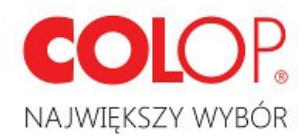

## **INSTRUKCJA POPRAWNEGO POBRANIA ORAZ URUCHOMIENIA PROGRAMU EOS TYPESETTING TOOL**

- 1. Otwórz link do strony internetowej: <http://eostst.colop.com/en/customer/account/login/> Znajdziesz link również na płycie CD dołączonej do maszyny flashowej.
- 2. Zarejestruj się na stronie internetowej.

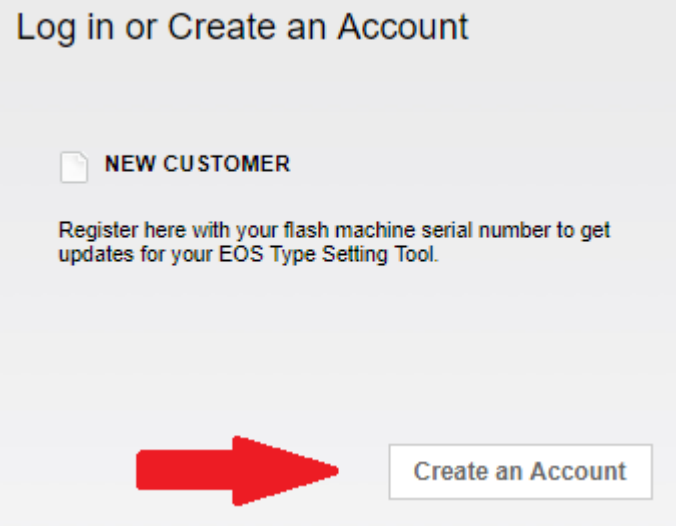

- 3. Wpisz dane do założenia konta. Pamiętaj, że te oznaczone znakiem gwiazdki (\*) są obowiązkowe.
- 4. Potwierdź swoje dane klikająć "Submit".

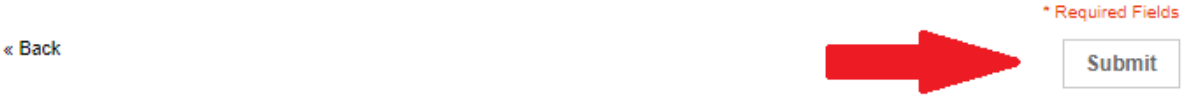

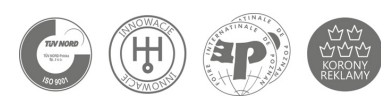

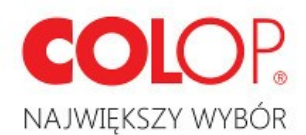

5. Po zarejestrowaniu się, zaloguj się do swojego konta podając adres e-mail oraz hasło.

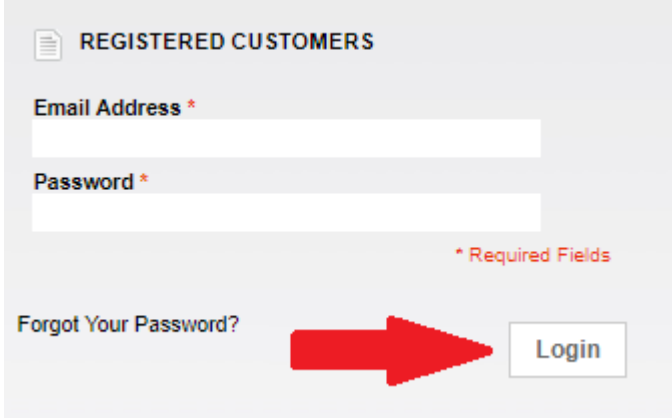

6. Kliknij w obrazek, by pobrać program do maszyny flashowej

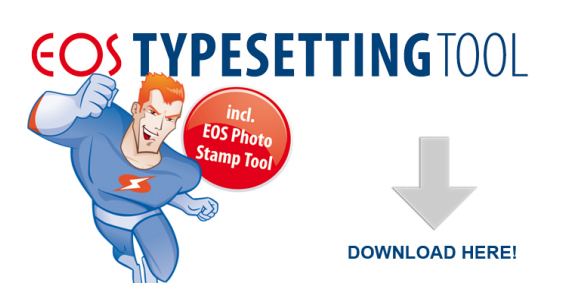

7. Wybierz system operacyjny odpowiedni dla Twojego komputera i kliknij "Download".

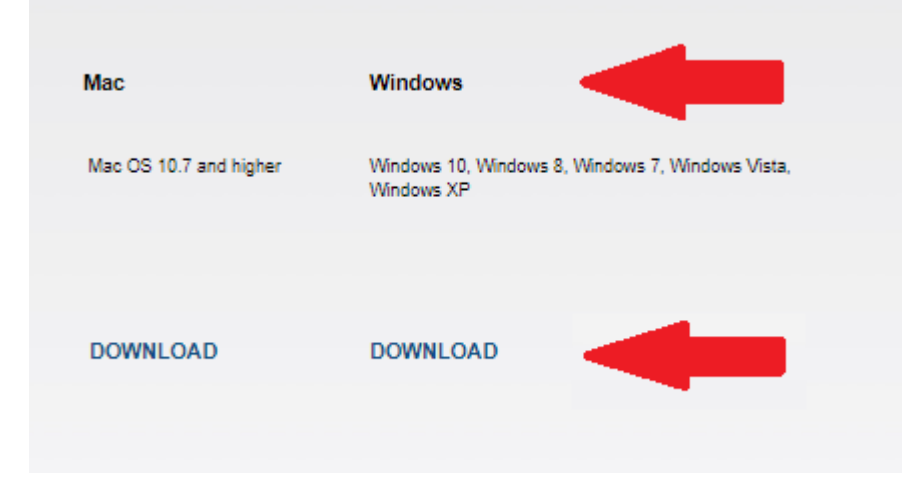

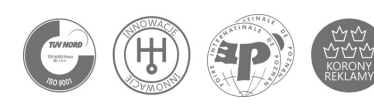

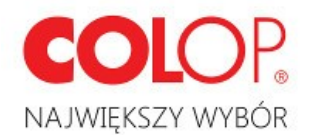

- 8. Znajdź źródło zapisanego pliku lub wybierz lokalizację pliku i go zapisz (zależne od rodzaju przeglądarki).
- 9. Rozpakuj plik do osobnego folderu bezpośrednio na któryś z dysków (np. "C"). OPCJA 1
	- Kliknij dwukrotnie na pobrany plik "EOS3-EOS-PC.zip".
	- Kliknij prawym przyciskiem myszy na plik "EOS3-EOS-PC" i skopiuj plik na któryś z dysków (np. "C")

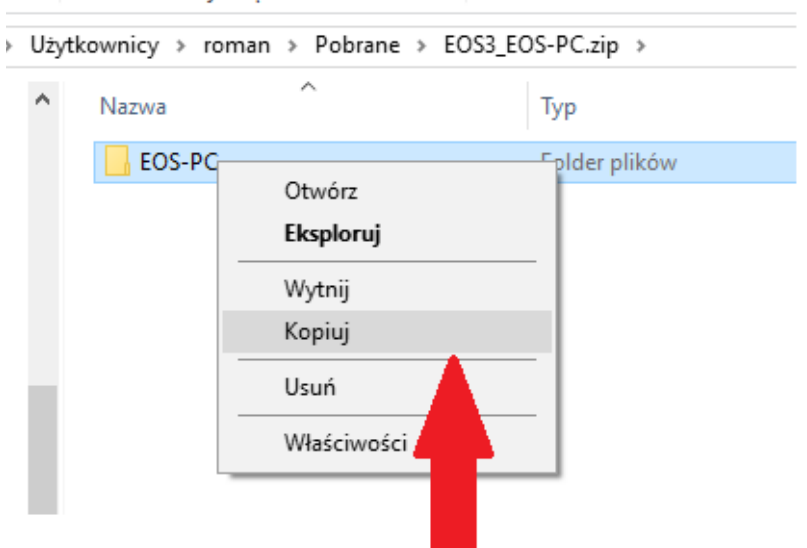

## OPCJA 2

W przypadku posiadania programu np. WinRAR

• Kliknij prawym przyciskiem myszy na polecenie "Extract files":

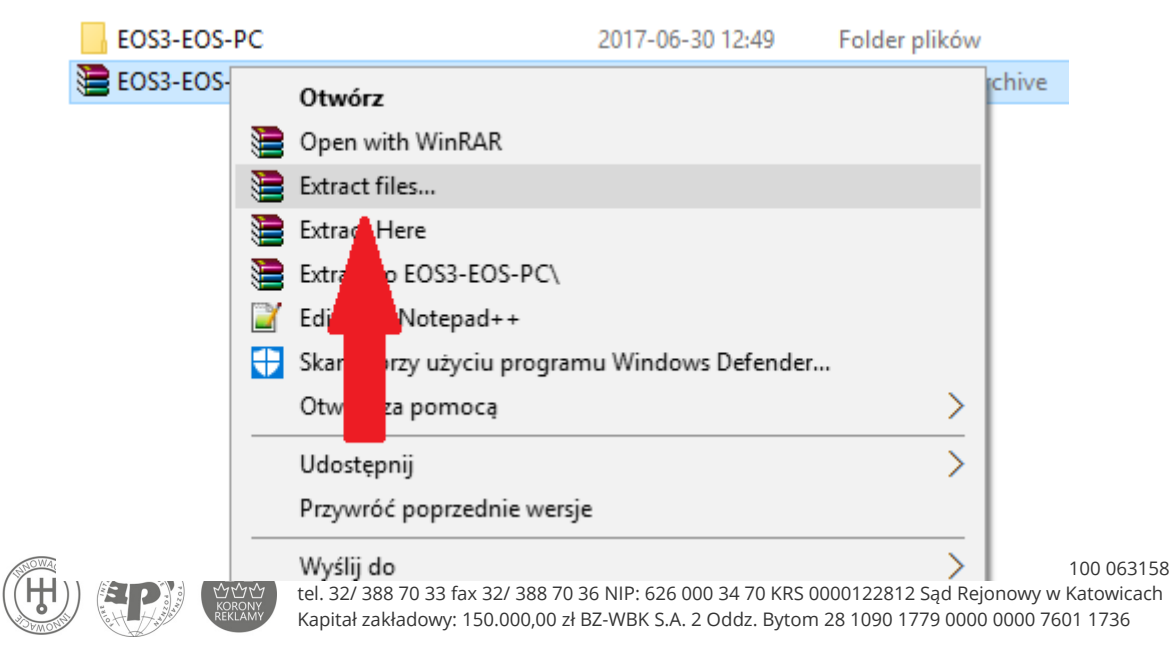

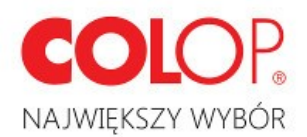

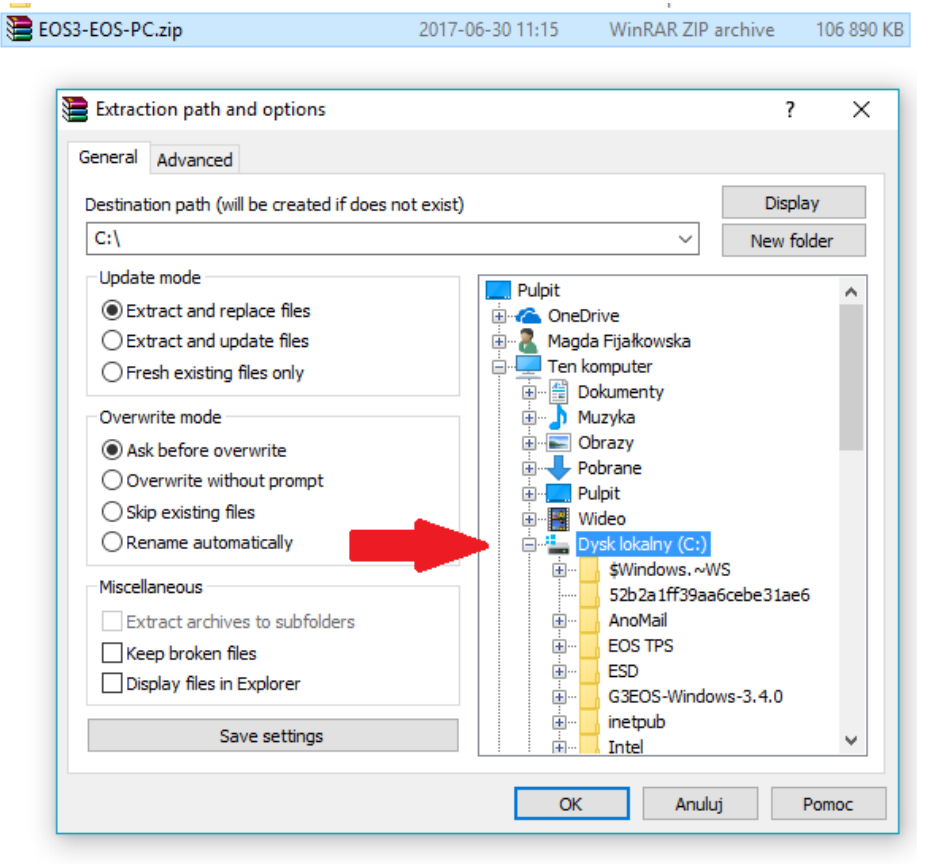

• Wybierz lokalizację pliku na któryś z dysków i potwierdź przyciskiem "OK":

10. Po rozpakowaniu pliku, otwórz folder i kliknij dwukrotnie na plik o nazwie "g3eos.exe".

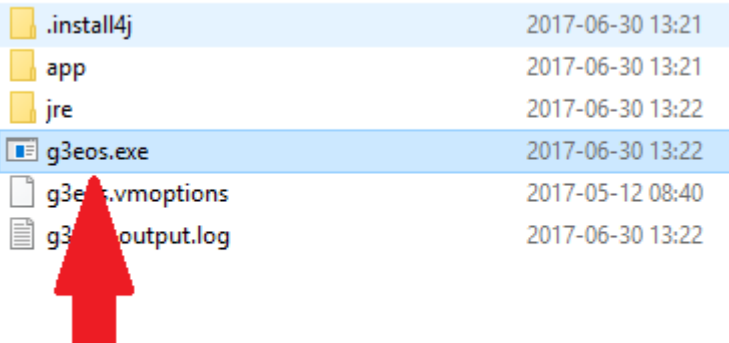

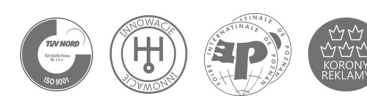

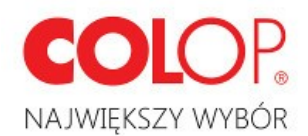

11. Przy uruchomieniu programu może wystąpić ostrzeżenie o nierozpoznanej aplikacji wygenerowane przez system operacyjny.

Należy kliknąć polecenie "Więcej informacji", a następnie "Uruchom mimo to".

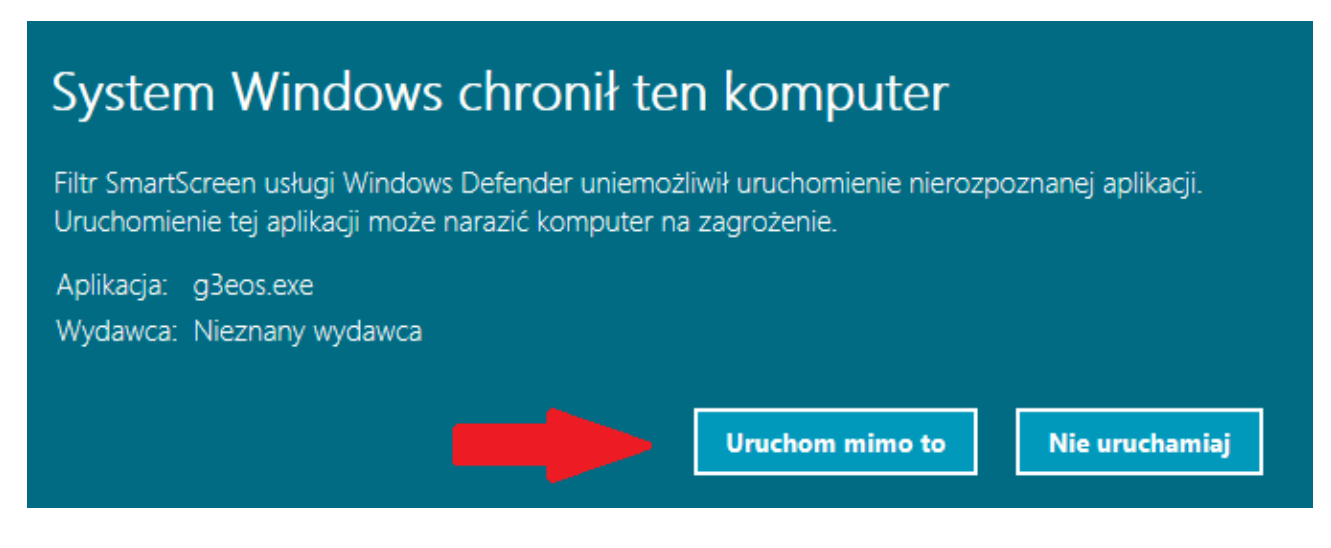

12. Gotowe! Twój program uruchomił się. Pamiętaj, by wybrać odpowiedni język.

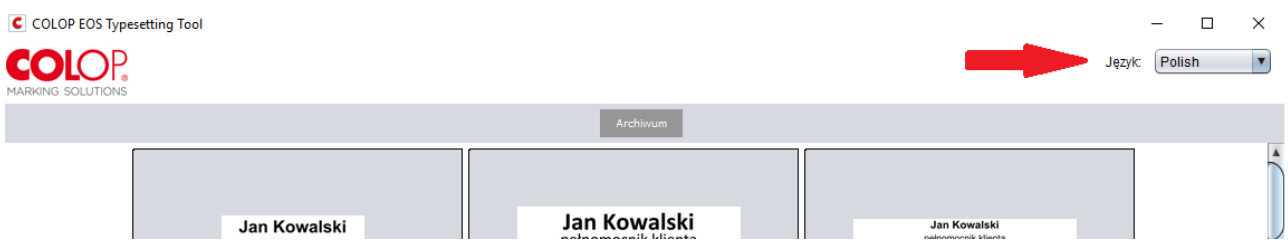

## **W przypadku pytań prosimy o kontakt:**

Magdalena Nowak Kierownik Biura Sprzedaży i Obsługi Klienta

Tel.: **32 388 70 42** 

@: **magdalena.nowak@colop.pl**

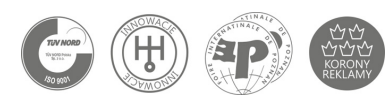